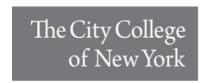

## **Tuition Payment Options**

#### 1. In-Person:

Our office is open for in-person services Monday – Friday 900 AM – 5:00 PM.

When making a payment in-person, we accept Cash, Checks, and Money Orders only. We do NOT accept debit or credit cards at the Bursar windows. Please be sure to include your EMPLID (Student ID number) on all checks and money orders.

#### 2. By Mail:

We only accept Checks and Money Orders by mail. Please be sure to include your EMPLID on your method of payment. **The Check or Money Order should be made out to The City College of New York.** Failure to do so may result in a delay in processing payment.

Mail checks and money orders to: **The City College of New York Office of the Bursar**Wille Administration Building, Room A-103
160 Convent Avenue
New York, NY 10031

All students enrolled in The CUNY School of Medicine: please make your check payable to The CUNY School of Medicine

### 3. Nelnet Payment Plan:

You may enroll in an online payment plan offered by Nelnet via your CUNYfirst account. This option is only available for the current term.

From a laptop or desktop, log into your CUNYfirst account. > Click on Student Center from the CUNYfirst menu on the left-hand side. > Scroll down to the Finances section. At the bottom of the Account Summary box, you will see an option labeled "Enroll/Manage Payment Plan", click it.

\*Be sure to have your pop-up blocker off as clicking "Enroll/Manage Payment Plan" will open a new window. In the new window, from the menu on the left, click Payment Plan and follow the prompts. Please note: There is a one-time enrollment fee of \$40 to enroll in the payment plan. A 50% down payment may be required.

For more information on the Nelnet Payment please visit: https://mycollegepaymentplan.com/cuny/

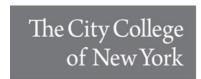

# 4. One-time Online Payment:

From a laptop or desktop, log into your CUNYfirst account. > Click on Student Center from the CUNYfirst menu on the left-hand side. > Scroll down to the Finances section. At the bottom of the Account Summary box, you will see an option labeled "Make A Payment", click it.

\*Be sure to have your pop-up blocker off as clicking "Make a Payment" will open a new window. From the QuikPay window, you are to set up a Payment Profile – this is where you **CAREFULLY** add a debit/credit card or add a checking/savings account to use for your payment.

<u>Please be advised that students may pay their Tuition and Fee balance by using a credit or debit card. There is a service fee of 2.65% for each card payment you make.</u> The E-check option is free of charge.

Now click on 'View & Pay Accounts' from the menu on the left. There you will see the colleges you have attended. Be sure to choose The City College of New York when making your payment. Click on "View account details."

Click 'Make a Payment' at the top right-hand side. Be sure only City College of New York is checked off in green. You will see the amount of owe already highlighted in the Payment Amount box. Right below, you will see a scroll menu named Pay Using; this is where you choose one of the options you added to your Payment profile. Click Next. Verify all the information is correct and click confirm. You will then be given a receipt number in the next screen as well as via email.